## **بسمه تعالی**

**راهنماي دریافت گذرواژه از سامانه و مراحل تکمیل پرونده**

**١ - وارد سامانھ کارگزاران زیارتی (ir.haj.kargozaran (شوید .**

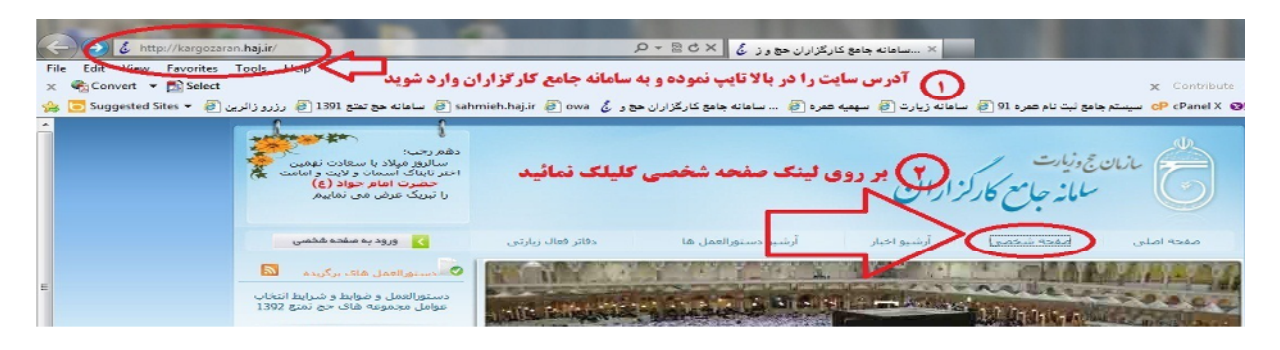

**2 - بر روي "صفحه شخصی" کلیک نموده تا وارد قسمت ورود به سایت شوید :**

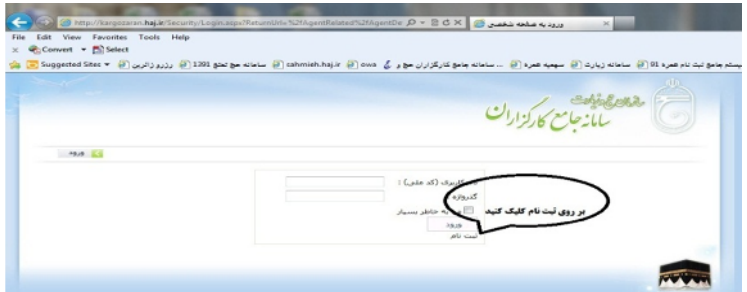

٣ **– بر روی کلمھ "ثبت نام" کھ در تصویر فوق نشان داده شده است کلیک نمائید . در صفحھ باز شده (تصویر ذیل)اطلاعات کامل خود را وارد نموده و گذر واژه دریافت نمائید .**

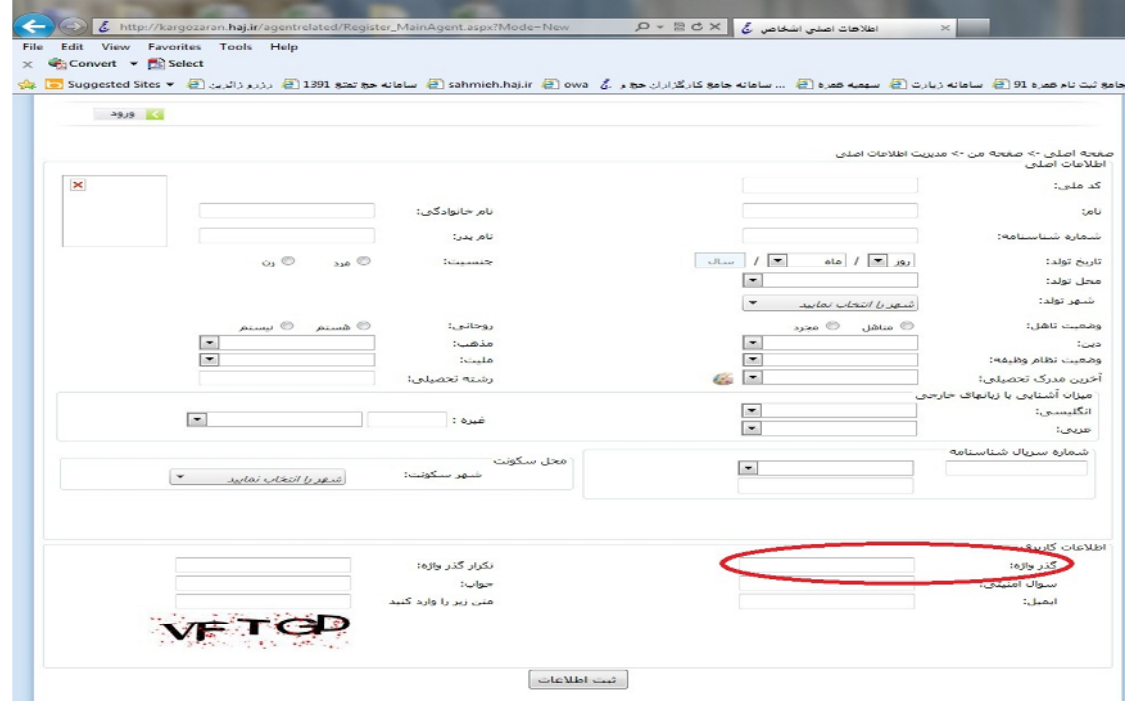

**4 – پس از دریافت گذر واژه ، مجددا وارد مرحله دوم شده و با وارد کردن کد ملی خودتان بعنوان نام کاربري و ورود گذرواژه خود نسبت به تکمیل مابقی اطلاعات در سامانه اقدام نمائید . سپس ضمن هماهنگی با واحد پذیرش با در دست داشتن اصل و اسکن کلیه مدارك (کلیه فایل هاي اسکن شده مدارك در یک سی دي ) از قبیل شناسنامه – کارت ملی – کارت پایان خدمت – مدرك تحصیلی – حکم کارگزینی یا بازنشستگی –سوابق ایثارگري به سازمان مراجعه نمائید . با تشکر . واحد ثبت نام و اعزام حج و زیارت استان مازندران**